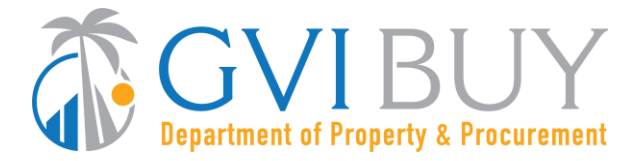

# **Vendor User Guide:**

How to Respond to a Quote Revision Request in GVIBUY

### **This Job Aid shows how to:**

• Respond to a quote revision request sent by a buyer

### **Of Special Note:**

Buyers may submit revision requests for various reasons:

- Clarification or additional information is needed
- A Best and Final Offer (BAFO) is requested
- An error in your quote needs correcting

If a buyer requests a revision to your quote, you will be notified through a GVIBUY-generated email. If the buyer attached any files to the revision request, it will be found within the Revisions tab in GVIBUY, not the GVIBUY-generated email. You must save changes by clicking **Save & Continue** on the tab where the edit was made.

Quotes in GVIBUY may not be revised after the Bid Opening Date except at the buyer's request.

Only users with Seller privileges can revise a quote in GVIBUY. These instructions assume the logged in user has Seller credentials.

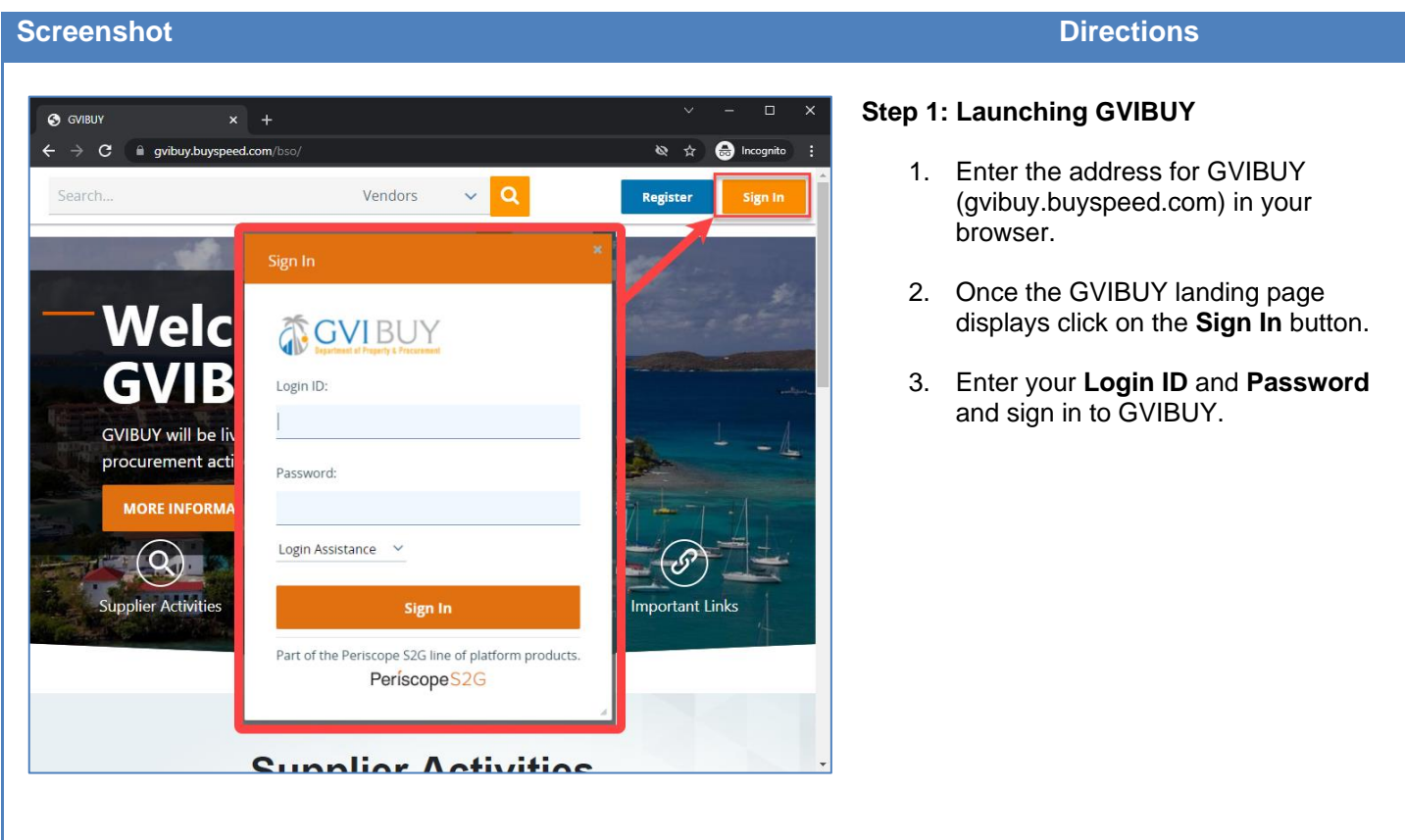

#### **Screenshot Directions**

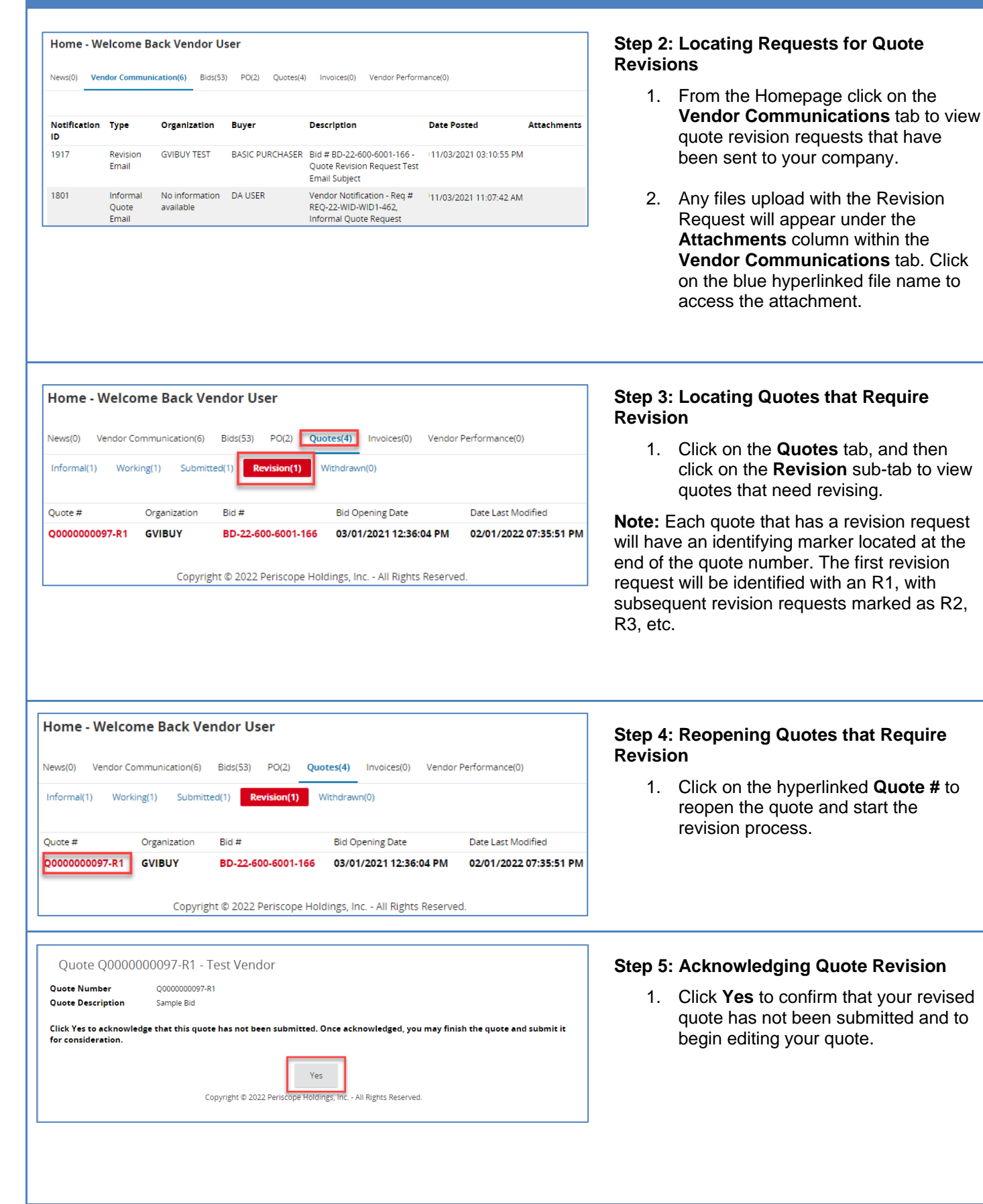

### **Screenshot Directions**

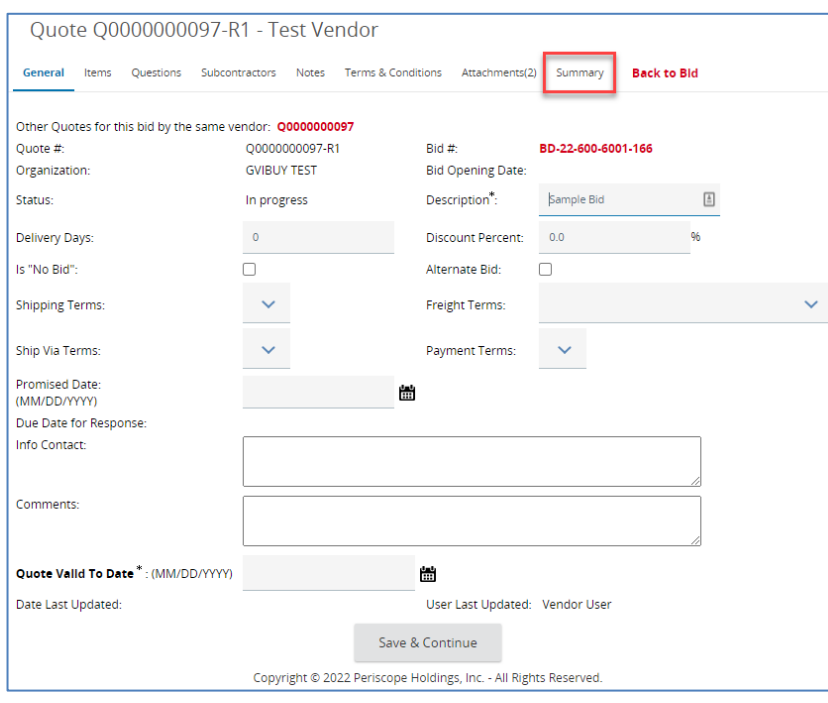

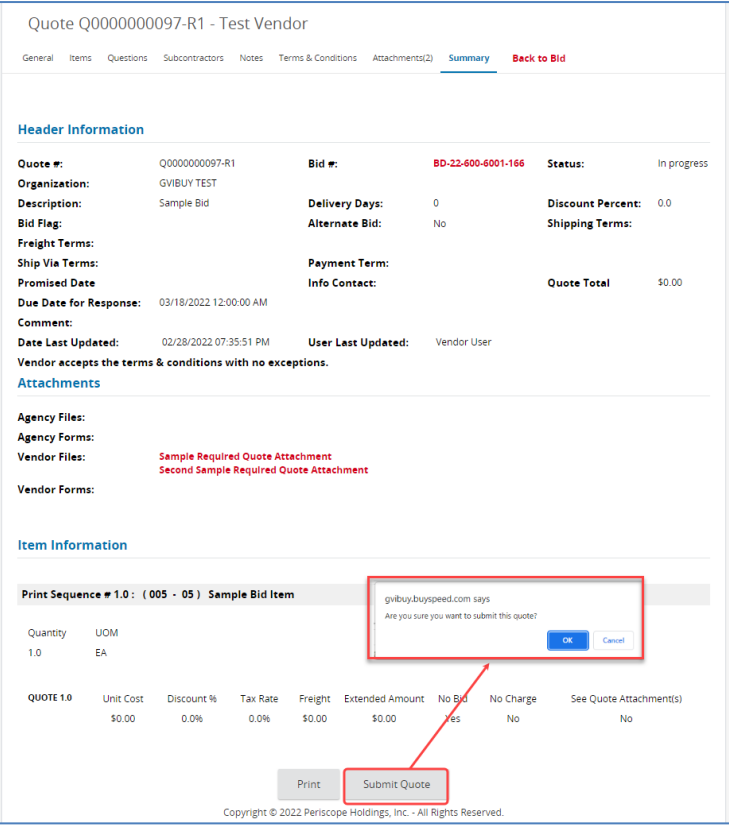

#### **Step 6: Revising Quotes**

- 1. The system will display the **General** tab. Revise your quote as prescribed by the buyer using any of the following tabs:
- **General Tab** modify general quote information such as **Description**
- **Items Tab** add, remove, or edit item information such as **Unit Cost**
- **Questions Tab** answer any questions posed by the buyer (if necessary)
- **Attachments Tab** upload or remove files and documents
- 2. Click **Save & Continue** on the tab where changes are made.
- 3. Review for completeness and compliance with the buyer's requirements.
- 4. Click on the **Summary** tab.

#### **Step 7: Resubmitting the Quote**

- 1. Review the information on the **Summary** tab for completeness and accuracy.
- 2. Scroll to the bottom of the page and click **Submit Quote**.
- 3. Click **OK** in the dialogue box to confirm your action.

## **Screenshot Directions**

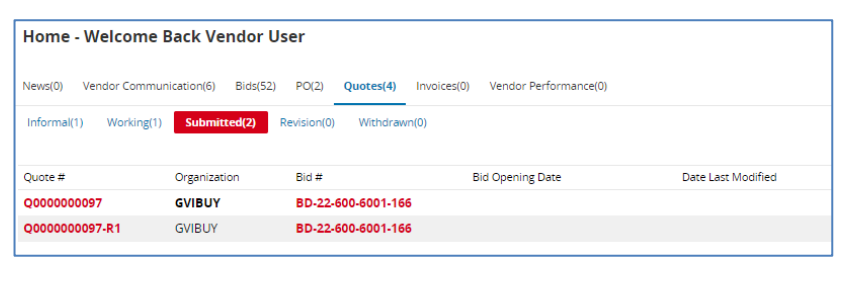

# **Step 8: Confirming Submission**

1. From the **Homepage** click on the **Quotes** tab then the **Submitted** subtab to confirm your revised quote was submitted.

**Note:** You will also receive a GVIBUYgenerated email confirming your revised quote has been submitted.